## **Citrix Workspace Remote Software Instructions**

- 1. Download the Citrix Workspace Software fro[m here.](https://www.citrix.com/en-nz/products/receiver.html?gclid=EAIaIQobChMI3czkgI_B-QIVkWDmCh396AeXEAAYASAAEgKCg_D_BwE&gclsrc=aw.ds) (You will need to install this app before you can access the link below)
- 2. Login to [https://stbcitrix.sun.ac.za](https://eur03.safelinks.protection.outlook.com/?url=https%3A%2F%2Fstbcitrix.sun.ac.za%2F&data=05%7C01%7C%7Cdbcede3fa41043732a3508db3f4b77df%7Ca6fa3b030a3c42588433a120dffcd348%7C0%7C0%7C638173365660234932%7CUnknown%7CTWFpbGZsb3d8eyJWIjoiMC4wLjAwMDAiLCJQIjoiV2luMzIiLCJBTiI6Ik1haWwiLCJXVCI6Mn0%3D%7C3000%7C%7C%7C&sdata=%2Foe1hgvdRo7SVBTVlx4u7WaBERihO34oDuiJ9djhbow%3D&reserved=0) (click link or copy to browser)

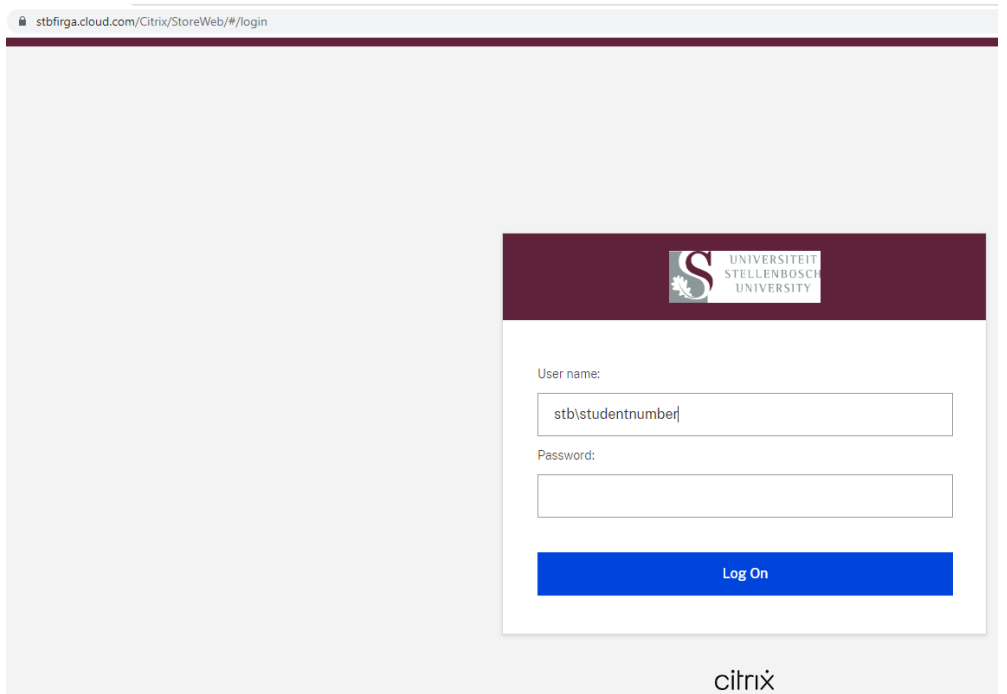

- 3. Log in with your Domain credentials  $STB\setminus student number$  (example) and put in your password and click on Log On
- 4. Click on the DESKTOPS tab and select Firga RemotePC.

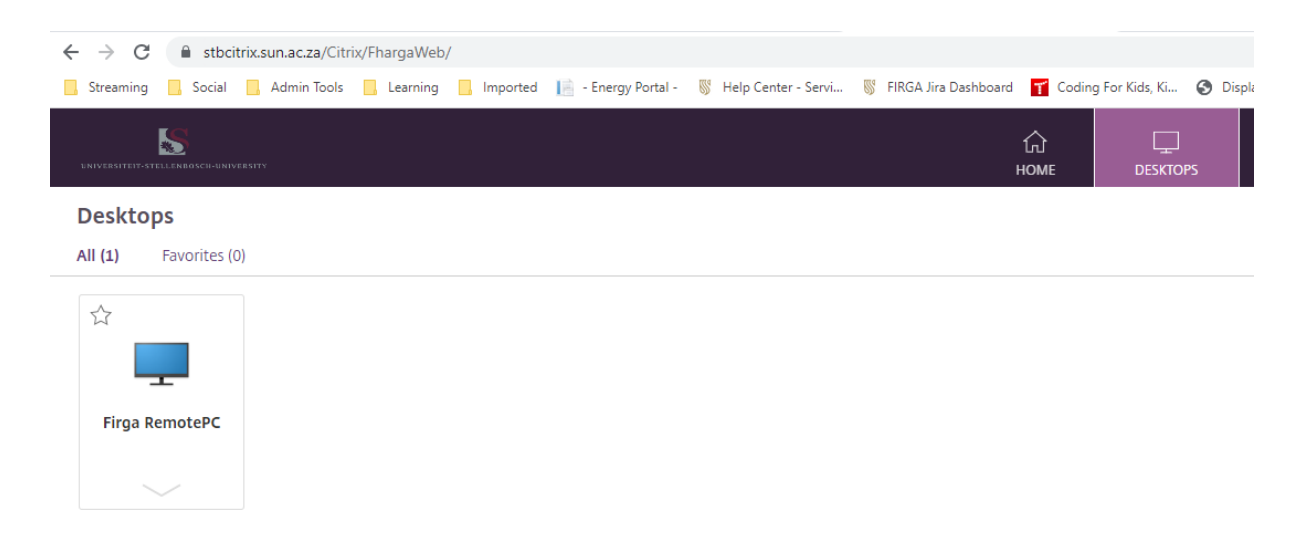

5. The screen will open with the next available computer.

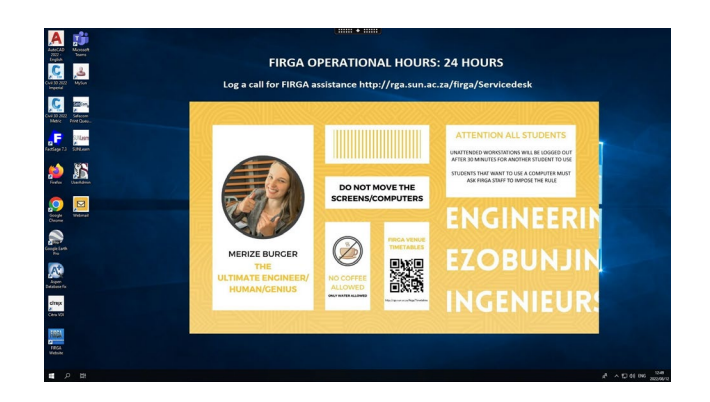

## **6. Very Important!!!!!**

Save all information on the network as you are not guaranteed to get the same computer every time.

When you are on Campus, you save your work to C:\Temp on the local computer, but now you are not working on the same computer every time, thus making sure your data is saved on the network.

## 7. For more information click on the top icon

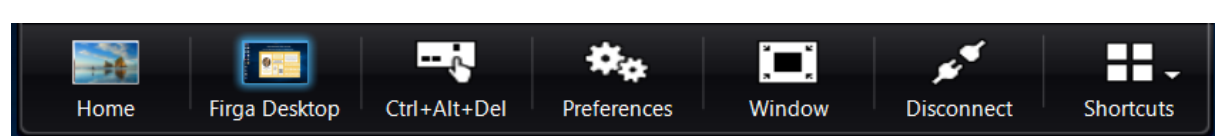

Home: This will be the computer you use at Home Firga Desktop: This will be the remote computer you are connecting to Ctrl+Alt+Del: We use this to check the task manager or sign-out Preferences: Your connection preferences Window: To resize the Window Disconnect: To disconnect your remote session, but still stay active [Not Recommended] Shortcuts: These will be shortcuts you prefer to create

8. To Sign out after you are done do the following

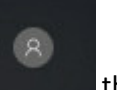

9. Click on start, your profile name

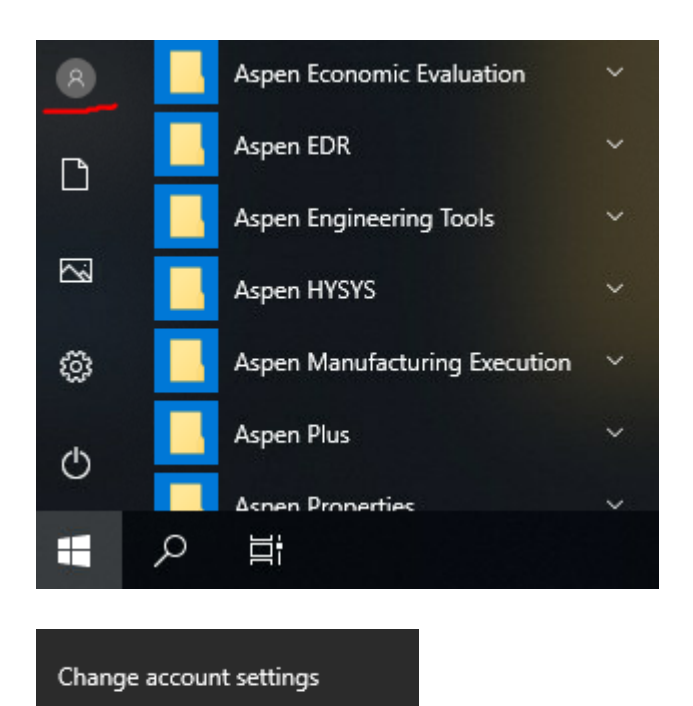

## Or use Ctrl+Allt+Del and click SignOut

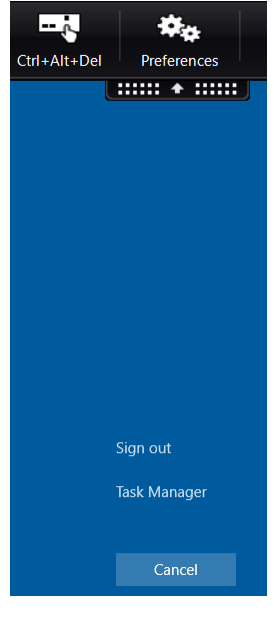

Sign out

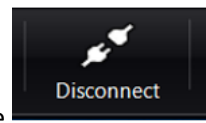

Note: We do not recommend using the Disconnect Option as this will

prohibit another student from using the computer, rather Sign-Out (as per instruction above)

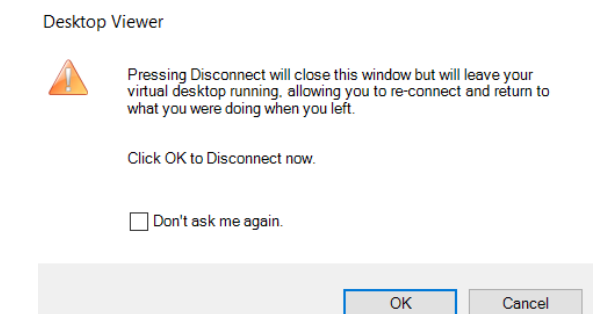

10. When done you can Log out of Citrix.

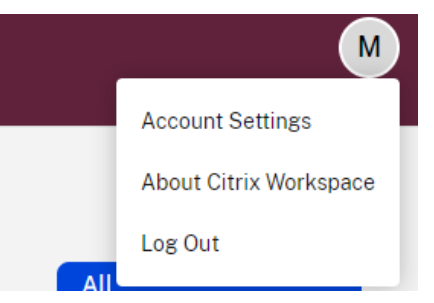